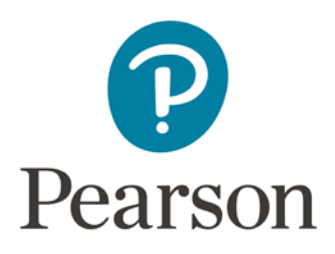

## **Program Coordinators: How to connect a non-Google email address to a Google account**

Once the Program Manager has granted you access to edit the enrollment submission sheets (either the Enrollment Submission Tracker Sheet or Enrollment Submission Sheet) you may be requested to connect your email address to a google account to gain access to edit the sheet.

The following is a step by step guide on how to create a google account to gain access to your enrollment submission sheet.

#### **Please note:**

**Enrollment Tracker Sheets** will not allow you to edit information, only view updates.

**Enrollment Submission Sheets** allow you to submit enrollment information under non-yellow fields.

### **First Time Access**

1. When attempting to access the enrollment sheet you may be asked to log into google.

Google

One account. All of Google.

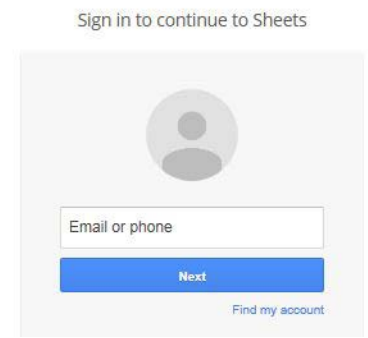

2. If your Email address isn't connected to a google account you will get the following message:

© 2017 Pearson Online & Blended Learning K-12 USA. All rights reserved.

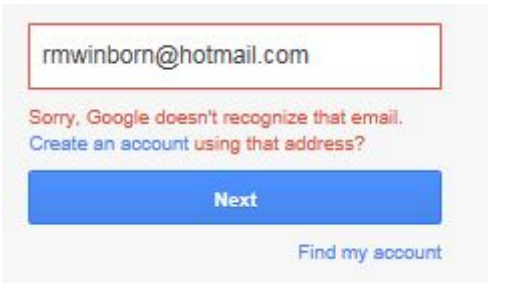

- 3. Click "Create an account" link in blue.
- 4. You will be prompted to link your email address to the google account. Fill out:
	- a. First and Last Name
	- b. Your email address (The one that has been granted edit access to sheet)
	- c. Use the password associated with the email address in step 4-B.
	- d. Birthday
	- e. Gender

## Create your Google Account

One account is all you need One free account gets you into everything Google.  $\blacksquare$ **DE Card** Take it all with you Switch between devices, and pick up wherever you left off.

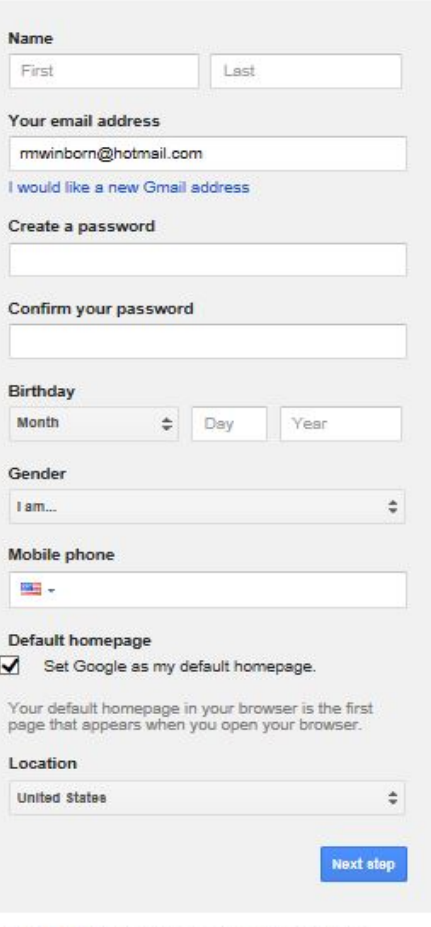

Learn more about why we ask for this information.

5. Scroll down the google agreement and click "I AGREE".

# **Privacy and Terms**

By choosing "I agree" below you agree to Google's Terms of Service.

You also agree to our Privacy Policy, which describes how we process your information, including these key points:

#### Data we process when you use Google

- When you use Google services to do things like write a message in Gmail or comment on a YouTube video, we store the information you create.
- When you search for a restaurant on Google Maps or watch a video on YouTube, for example, we process information about that activity including information like the video you watched, device IDs, IP addresses, cookie data, and location.

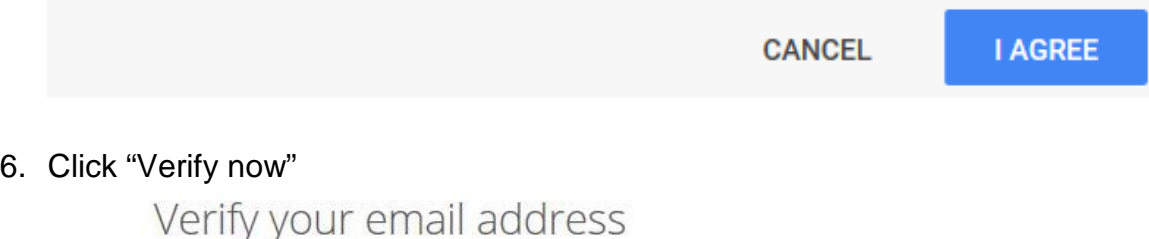

You're almost done! Just verify your email address by signing in at live.com.

Entered the wrong address? Change your email.

Verify now

7. A window will pop up asking you to sign in using google. Click "Agree".

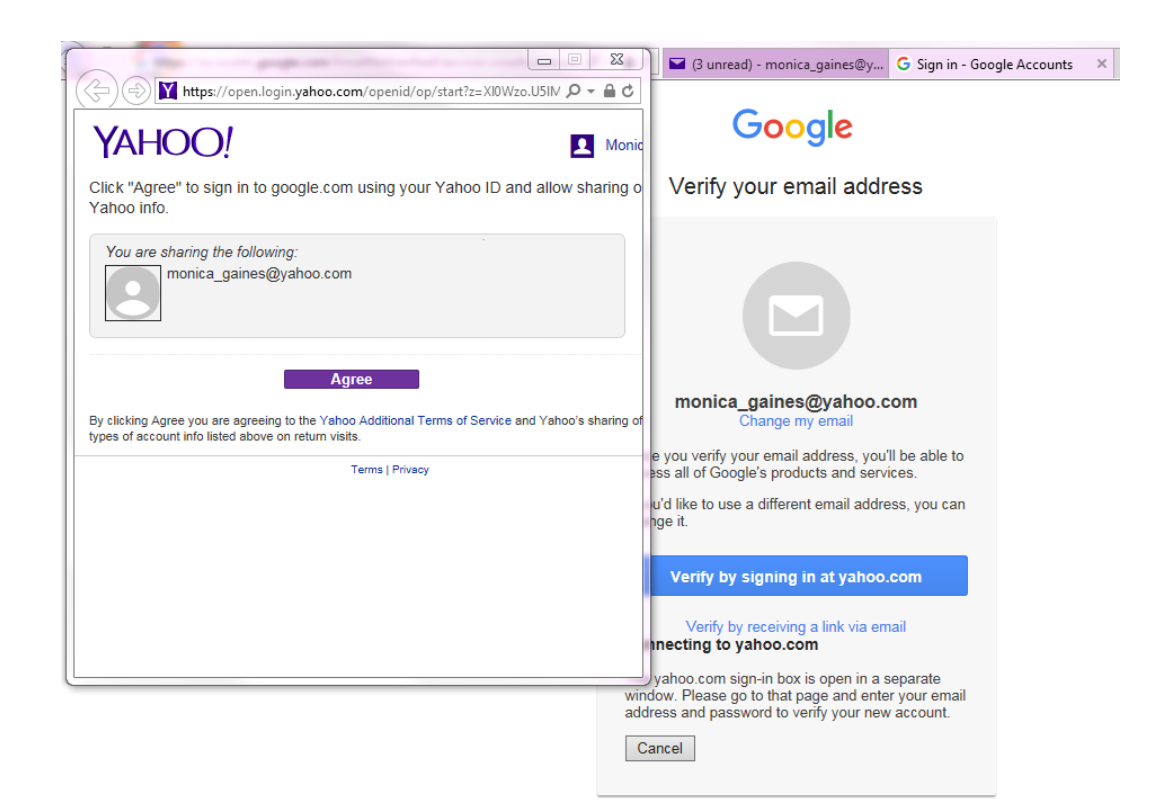

8. Once verified you will see the following message (or be directed straight to the sheet):

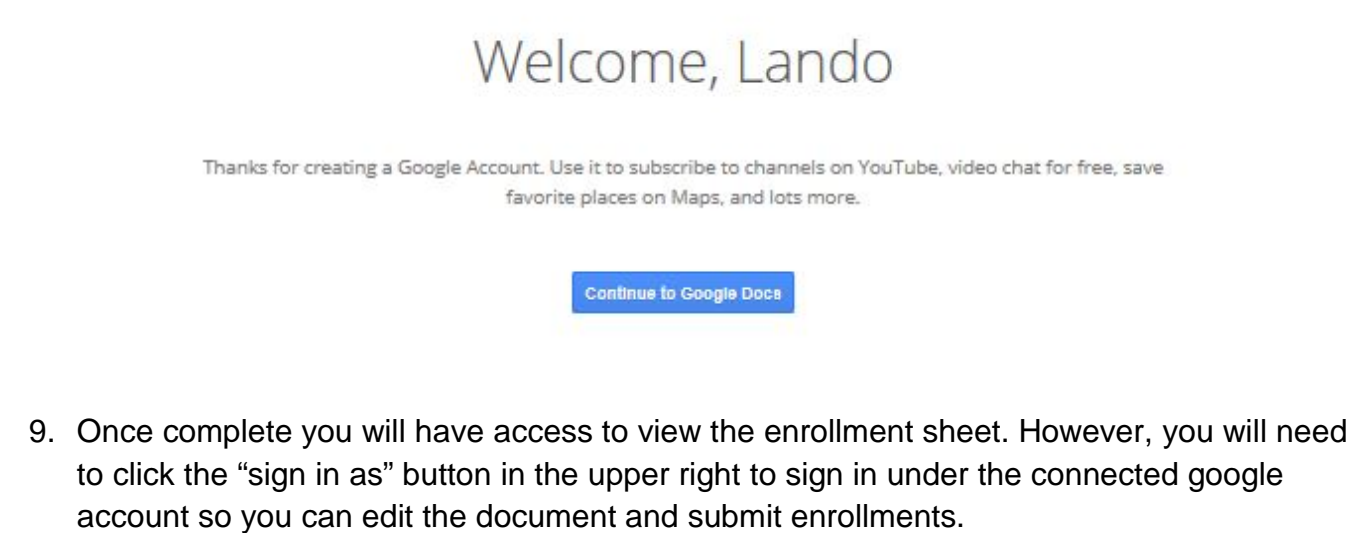

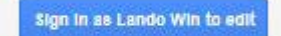

If you continue to have issues with access, please reach out to your program manager via their communication IA.

© 2017 Pearson Online & Blended Learning K-12 USA. All rights reserved. 4